# **User manual**

**TAB-720** 

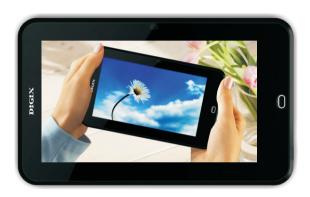

# D!G!X

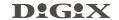

### SAFETY PRECAUTIONS

WARNING! Disassembly only by the professionals.

- 1. Do Not place items on the screen which will scratch.
- 2. Do Not expose the TAB -720 to dirty, dusty, or moist environments.
- 3. Caution: There is a risk of explosion if battery is replaced with an incorrect battery type.
- 4. Before cleaning, disconnect the TAB -720 from the electrical outlet and remove any installed batteries.
- 5. Battteries should not exposed to excessive heat such as fire, sunshine, or the like.
- 6. Do Not disassemble the TAB -720. Only a certified service technician should perform repairs on yourTAB -720. Otherwise, problem may result and the manufacturer will not be responsible for any damage.
- 7. This device complies with Part 15 of the FCC Rules. Operation is subject to the following two conditions: (1) this device may not cause harmful interference, and (2) this device must accept any interference received, including interference that may cause undesired operation.
- 8. This equipment has been tested and found to comply with the limits for a Class B digital device, pursuant to Part 15 of the FCC Rules. These limits are designed to provide reasonable protection against harmful interference in a residential installation. This equipment generates, uses and can radiate radio frequency energy and, if not installed and used in accordance with the instructions, may cause harmful interference to radio communications. However, there is no guarantee that interference will not occur in a particular installation. If this equipment does cause harmful interference to radio or television reception, which can be determined by turning the equipment off and on, the user is encouraged to try to correct the interference by one or more of the following measures:
- -- Reorient or relocate the receiving antenna.
- -- Increase the separation between the equipment and receiver.
- -- Connect the equipment into an outlet on a circuit different from that to which the receiver is connected.
- -- Consult the dealer or an experienced radio/TV technician for help.
- 9. Caution: Changes or modifications not expressly approved by the part responsible for compliance could void the user's authority to operate the equipment.

This equipment complies with FCC radiation exposure limits set forth for an uncontrolled environment. End users must follow the specific operating instructions for satisfying RF exposure compliance. This transmitter must not be co-located or operating in conjunction with any other antenna or transmitter. This equipment has been SAR-evaluated for use in hand. SAR measurements are based on a 0cm spacing from the body and that compliance is achieved at that distance.

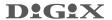

# **Table of Contents**

| 1.Appearance                                                                                                    | 2                                                | 6. C     |
|----------------------------------------------------------------------------------------------------|--------------------------------------------------|----------|
| 2. Getting started                                                                                                    | 2                                                | 8.<br>8. |
| 2.1 Charging the battery                                                                                                    | 2                                                | 8.       |
| 2.2 Using a Micro SD card                                                                                                    | 3                                                | 8.       |
| 2.3 Hot plug of Micro SD card and                                                                                                    |                                                  | 8.       |
| external flash disk                                                                                                    | 3                                                | 8.       |
| 2.4 Power-on/off                                                                                                    | 4                                                | 8.       |
| 2.5 USB Connected                                                                                                    | 4                                                | 8.       |
| 2.6 Wi-Fi Settings ·····                                                                                                    | 5                                                | 8.       |
| 3. Inputting                                                                                                    | 5                                                | 8.       |
| 3.1 Keyboard ······                                                                                                    | 5                                                | 8.       |
| 3.2 Touch screen ······                                                                                                    | 5                                                | 8.       |
| 3.3 Mouse                                                                                                    | 6                                                | 8.       |
| 3.3 Wouse                                                                                                    | U                                                | 8.       |
| 4. Desktop                                                                                                    | 6                                                | 9. U     |
| 4.1 Status bar                                                                                                    | 6                                                | 9. U     |
| 4.2 Home page                                                                                                    | 6                                                | 10.      |
| 4.3 Shortcut mode ······                                                                                                    | 7                                                | 10.      |
| 4.4 Shortcut way to add gadgets                                                                                                    | 8                                                | 11.      |
| 4.5 Using gadgets ······                                                                                                    | 8                                                | 11       |
|                                                                                                    |                                                  | 11       |
| 5. Browsing web pages                                                                                                    | 8                                                | 11       |
| 6. Typical applications                                                                                                    | 9                                                |          |
|                                                                                                    |                                                  |          |
| 6. Typical applications                                                                                                    | -                                                |          |
| 6.1 Email                                                                                                    | 9                                                |          |
| 6.1 Email                                                                                                    | 9                                                |          |
| 6.1 Email                                                                                                    | 9<br>9<br>10                                     |          |
| 6.1 Email                                                                                                    | 9<br>9<br>10<br>11                               |          |
| 6.1 Email                                                                                                    | 9<br>9<br>10                                     |          |
| 6.1 Email                                                                                                    | 9<br>9<br>10<br>11<br>11                         |          |
| 6.1 Email                                                                                                    | 9<br>9<br>10<br>11<br>11                         |          |
| 6.1 Email 6.2 My Pad 6.3 Gallery 6.4 Music 6.5 Camera  7. Tips and other information 7.1 Some fast operations                                                                 | 9<br>9<br>10<br>11<br>11<br>11                   |          |
| 6.1 Email 6.2 My Pad 6.3 Gallery 6.4 Music 6.5 Camera  7. Tips and other information 7.1 Some fast operations 7.2 Setting for shortcut operations                             | 9<br>9<br>10<br>11<br>11<br>11                   |          |
| 6.1 Email 6.2 My Pad 6.3 Gallery 6.4 Music 6.5 Camera  7. Tips and other information 7.1 Some fast operations 7.2 Setting for shortcut operations 7.2.1 Access to Internet in | 9<br>9<br>10<br>11<br>11<br>11<br>11<br>12       |          |
| 6.1 Email                                                                                                    | 9<br>9<br>10<br>11<br>11<br>11<br>11<br>12       |          |
| 6.1 Email 6.2 My Pad 6.3 Gallery 6.4 Music 6.5 Camera  7. Tips and other information 7.1 Some fast operations 7.2 Setting for shortcut operations 7.2.1 Access to Internet in | 9<br>9<br>10<br>11<br>11<br>11<br>12<br>12<br>12 |          |

| o. Gustonnized settings                | 13 |
|----------------------------------------|----|
| 8.1 Wireless operation and network ··· | 13 |
| 8.2 Sound                              | 13 |
| 8.3 Display                            | 14 |
| 8.4 Location & security                | 14 |
| 8.5 Application ······                 | 15 |
| 8.6 Accounts & sync                    | 15 |
| 8.7 Search                             | 16 |
| 8.8 Privacy                            | 16 |
| 8.9 SD card & device storage           | 16 |
| 8.10 Language and keyboard             | 17 |
| 8.11 Date and time                     | 17 |
| 8.12 Touch screen calibrate            | 18 |
| 8.13 G-Sensor calibrate ······         | 18 |
| 8.14 About the device                  | 18 |
| 9. Using HDMI                          | 19 |
|                                        |    |
| 10. Locking the device                 | 19 |
| 11. Troubleshooting                    | 19 |
| 11.1 Turning off applications          |    |
| 11.2 Compulsory power-off ·······      | 20 |
| 11.3 Restore defaults                  | 20 |
|                                        |    |

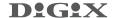

# 1. Appearance

Production structure:

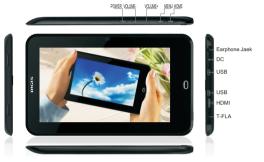

# 2. Getting started

#### Note:

Our Company spares no efforts to improve the product quality. Therefore, if there is any difference between the delivered product and the contents of the User's Guide because of the upgrading of the software, the former shall prevail. Thank you for your understanding in this respect!

### 2.1 Charging the battery

A battery is embedded in your Digix tablet, which should be charged whenever the power is low.

### Power adapter:

To charge the battery, insert one end of the adapter into the outlet and the other end into the power jack on the device.

After the adapter is inserted, the battery indicator will turn red, which
means that charging is in process. When the battery is fully charged, the
indicator will turn green. At that time, you should unplug the adapter, while
the indicator still remains green.

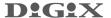

2. You can also use the handheld tablet when the battery in it is being charged.

#### Note:

It takes longer to charge the battery fully when the tablet is powered on.

### 2.2 Using a Micro SD card

### Inserting Micro SD card:

Place the Micro SD card into the groove and press it with a finger till you hear the sound of a "click". At that time, the information on the left corner of the screen says: "Preparing memory device."

### Viewing the files in the Micro SD card:

When you run the File Browser, all files under the root directory of the card will be displayed. At that time, you can choose "SD1" to open the contents in the card.

### Removing the Micro SD card:

First close all files already opened from the card. Then click the menu, and select Setting – SD card & device storage – SD1 – Uninstall SD1. At that time, the system indicates that "memory device safe to remove. After that, press the card gently to allow it to project one part of it, and hold that part to pull out the whole card. Then the screen will indicate that "Memory device was removed."

### Note:

- 1. Insert the Micro SD card properly. Otherwise, it may damage the card. 2. Do not pull out the card before the screen indicates "uninstall SD1".
- Do not pull out the card before the screen indicates "uninstall SD1".Otherwise, it may damage the card.
- It is suggested using the name brand memory card to ensure compatibility.

# 2.3 Hot plug of Micro SD card and external flash disk

Do not hot plug the Micro SD card and external flash disk when they are being used or their contents are browsed. If, in such software as My Video, My Music and My Photo, the files in the Micro SD card and external flash disk are being used or browsed, and the card or the disk is pulled out directly, it may damage them, and the program may exit for self protection. For details of plugging and unplugging the card, please refer to part \*2.2--"Using the SD card". Before you remove the external flash disk, you must close all its files being used.

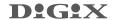

#### 2.4 Power-on/off

- 1. Power-on: When the battery is fully charged, press the power switch for two seconds to power on the device. At that time, the device will vibrate once. After powered on, the system will enter the screen-locking interface, where you can move up the unlocking icon to enter the main interface and down to the icon of electronic photo frame to enter the interface where you can play the pictures.
- 2. Power-off: Press the power switch for four seconds, and the system will pop up a interface for confirmation. Glide the power-off slider at the bottom of the screen, and the device will be turned off. At that time, it will vibrate once. Move up the power-off icon, the system will return to the power-off interface.
- 3. Sleep mode: Press the power switch for one second, and the system will enter the sleep mode, in which the LCD screen will turn black. In this mode, you can press power key to wake up the system. Once waken up, the system enters the screen-locking interface. To save energy, if electricity is insufficient in sleep mode, the system can power off itself after it is automatically powered on.

### 2.5 USB Connected

1. Use the USB cable that we attached to connect your Digix tablet mini USB port.

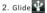

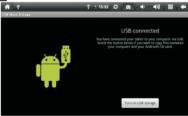

- 3. Tap USB connected.
- 4. Then tap "turn on USB storage" on the lower part of your tablet.
- 5. Tap OK on the "turn on USB storage" button that is displayed.
- 6. If you want to turn off USB storage , then also glide  $\P$  and tap turn off USB storage.

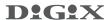

### 2.6 Wi-Fi Settings

- 1. Select settings on home screen shortcut.
- 2. Select "wireless & network" in the settings menu.
- 3. Select "WI-FI settings" to set the WI-FI network.
- 4. All APs found by the device will be listed. You can click the AP name to be connected.
- 5. If the connection is successful before the AP, the information of AP will be saved. To start connecting, select "connect" in the pop-up window. To eliminate the AP information, select "forget".
- 6. If AP is not encrypted, you can select "connect" in the pop-up window to start connecting.
- 7. If AP is encrypted, you should enter the password in the pop-up window and then click "connect" to start connecting.
- 8. If the connection is successful, an icon indicating the successful connection will appear on the transfer bar at the top of the desktop.

### — Or —

You can directly select **WiFi** on main package, then you also can setup Wi-Fi.

# 3. Inputting

# 3.1 Keyboard

When you need to enter a letter, number, or symbols, the touch keyboard will appear on the screen.

# Note:

The device is compatible with USB keyboard. However, when a USB keyboard is connected to the device, some keys may become ineffective.

### 3.2 Touch screen

The touch screen can sense the movement of the finger, through which you can perform the operations below:

### Note:

Never attempt to place objects on the touch screen, with which the screen can be scratched or damaged.

Click: Click the icon or option you select.

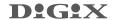

Long press: You can long press the icon to select your desired option, or drag the icon to the shortcut bar at the bottom of the desktop.

**Drag:** You can drag the icons to change their positions on the desktop or between pages, or move the application icons to the shortcut bar.

### 3.3 Mouse

The device is compatible with external mouse. After a mouse is connected, you can use the mouse for such operations as clicking, selecting, dragging, sliding or for right clicking to pop up menu's.

# 4. Desktop

#### 4.1 Status bar

At the uppermost part of the screen is the status bar, at the left of which is one software button, and to the right are five more. The buttons are defined as Home, Prt Sc, Vol- and Vol +, Menu and Back. on the status bar other information is indicated, such as the strength of 3G and of WI-FI signals, the state of Ethernet and how much of the battery is left.

# 4.2 Home page

The home page of your Digix tablet consists of two modes: Gadget Mode and Icon Mode. The two modes can be toggled through the button at the middle of the shortcut bar. The interface of Gadget Mode is shown in the picture below:

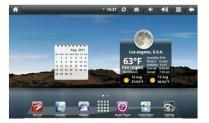

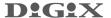

To enter the interface of application icons, click the button at the shortcut bar, as shown below:

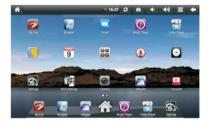

# 4.3 Shortcut mode

In the main interface of the Gadget Mode, you can press the menu button or click the icon Menu at the status bar. Then the shortcut menu icons will appeared, which are Add Widget, Wallpaper, Notification, Setting, as shown below:

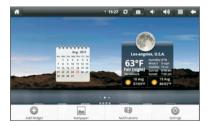

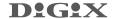

# 4.4 Shortcut way to add gadgets

To add the widgets to the main screen, press Menu —Add —Widgets in the gadget mode interface. And then select the widget you want to add. Once added, you can click the shortcut icon to perform the related operations.

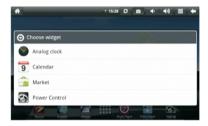

# 4.5 Using gadgets

The user can add, delete and install the gadgets, add and delete application icons, and move the icons. You can also drag the icons between the operation areas or between operation area and shortcut bar.

In the desktop gadget interface, long press the gadget icon, and a small square graphic and a recycling bin icon at the middle of the shortcut bar will pop up. Drag the recycling bin icon to any place on the desktop, or drag it to the recycling bin to delete it.

# 5. Browsing web pages

The user can access the Internet through the browser.

Click the browser icon on the desktop, and you can access web pages. The pop-up interface is shown below:

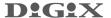

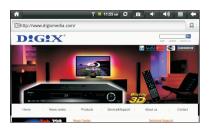

# 6. Typical applications

#### 6.1 Email

Click the email icon a, you can enter the email interface, where you can perform the operations below:

- 1. Set the account for the email.
- 2. Write new emails.
- 3. Send and receive the emails.
- 4. Download or print the attachments.

Tip: To pop up the shortcut menu, press the menu button.

### 6.2 My Pad

To enter the file explorer interface, click the icon , as shown below:

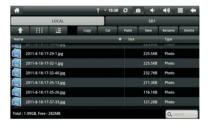

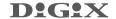

Press the files and your file is selected, then you can use Copy, Cut, Paste, New, Rename, Delete as shown below:

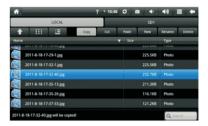

#### Installing files

If you want to install files in explorer, you only need to click the installation files with an extension name "APK". At that time, a prompt window will pop up, and then you can select install to install the file into the device.

### 6.3 Gallery

Click the iconand then click , and the interface will be shown as below:

Then you can click an image and video to view.

Tap the menu key to access more functions(see first page of device information).

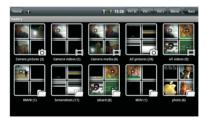